#### LED 背光源智慧型顯示器

49PUH6600/96 55PUH6600/96

用戶手冊

# **PHILIPS**

**目錄**

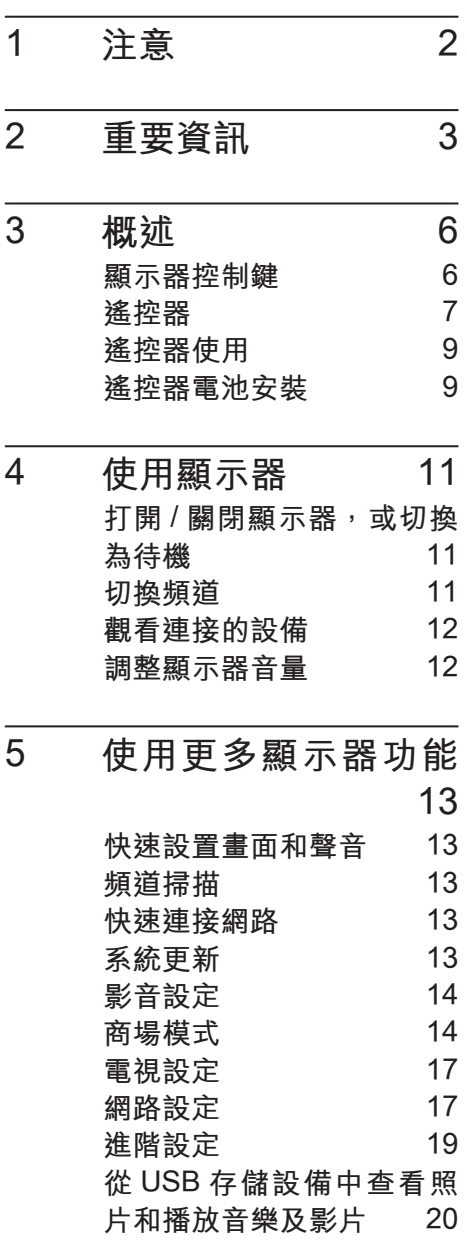

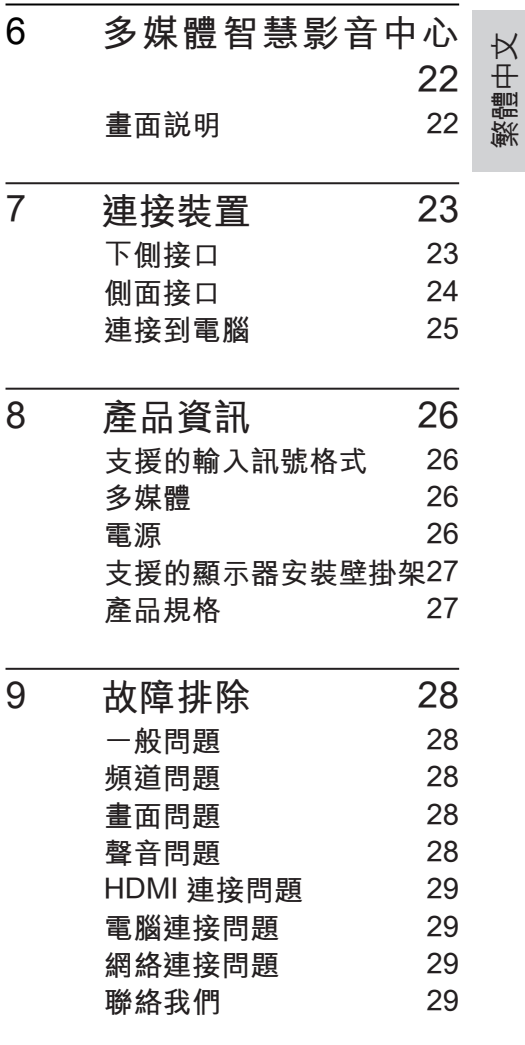

## <span id="page-3-0"></span>1 注意

2015© TP Vision Europe B.V. 版權 所有。

規格如有更改,恕不另行通知。各 商標均為 Koninklijke Philips N.V 或 其個別擁有者的財產。TP Vision Europe B.V. 保留隨時變更產品的權 利,毋需因應調整早期庫存。

本手冊中的內容適合用於此系統。 如果本產品或其個別元件或程序 的使用目的不在本手冊的指定範圍 內,則必須確保其有效性及適用 性。TP Vision Europe B.V. 保證本 手冊內容本身未侵害任何美國專 利。不做其他明示或暗示保證。對 於本文檔內容中的任何錯誤,以及 因本文檔內容造成的任何問題,TP Vision Europe B.V. 概不負責。報告 給 Philips 的錯誤會盡快地套用並公 佈在 Philips 支援網站。

#### 像素特性

此液晶顯示產品具有高畫質像素。 儘管其有效像素高達 99.999% 或 更高,但螢幕仍可能持續出現黑點 或亮點(紅色、綠色或藍色)。 這 是顯示器的結構屬性(在通用業界 標準之內),並非故障。

#### 維修保固

用戶不可更換任何元件。請勿打開 或取下顯示器後蓋,暴露出產品內 部結構。必須由 Philips 服務中心和 指定維修服務中心進行維修。否則 所有聲明或暗示的保固都將失效。

本手冊中明確禁止的任何操作、本 手冊中未建議或授權的任何調整或 裝配步驟均不在保固範圍內。

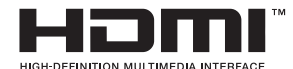

HDMI、HDMI 標章和高畫質多媒體 接口是 HDMI Licensing LLC 的商標 或註冊商標。

# **DCI DOLBY**

註冊商標

本產品經過杜比實驗室的授權而製 造。Dolby 和雙 D 記號是杜比實驗 室的註冊商標。

警語:使用過度恐傷害視力。

注意事項:

- (1) 使用 30 分鐘請休息 10 分鐘。
- (2) 2 歲以下幼兒不看螢幕,2 歲以 上每天看螢幕不要超過 1 小時。

## <span id="page-4-0"></span>2 重要資訊

在使用顯示器之前,請閱讀並理解 所有說明。因未遵守說明而造成的 損壞不在保固範圍內。

### 安全性注意事項

小心觸電或發生火災!

- 切勿讓顯示器與雨或水接觸。 切勿將液體容器(例如花瓶) 放置在顯示器旁邊。如果將液 體灑到了顯示器表面或內部, 請立即斷開顯示器的電源。請 與 Philips 客戶服務中心聯絡, 檢查顯示器後再行使用。
- 請勿將顯示器、遙控器或電池 放置未隔離的明火或熱源附近, 也勿直接曝曬於陽光下。 若要避免受到熱源影響,請一 律將顯示器、遙控器和電池遠 離蠟燭或其他火源。

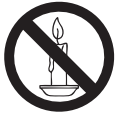

- 請勿將物品插入顯示器通風槽 或其他開口中。
- 當顯示器旋轉時,請確保電源 線不會變得太緊。如果電源線 變得太緊,插頭便可能會鬆弛 而發生電弧作用。

小心短路或起火!

請勿將遙控器或電池暴露在雨 中、水中或過熱的環境中。

• 請避免電源插頭遭受外力作用。 電源插頭鬆弛可能會導致電弧 作用或火災。

#### 小心人身傷害或顯示器損壞!

- 重量大於 25 公斤或 55 磅的顯 示器需要兩人才能搬運。
- 為顯示器加上直支架時,請務 必使用隨附的底座。請確保直 支架能牢固支撐顯示器。請將 顯示器置於可支撐顯示器與直 支架總重量的平坦表面。
- 以壁掛方式安裝顯示器時,請 務必使用能支撐顯示器重量的 支架。將支架牢牢固定在能支 撐顯示器和支架總重量的牆壁 上。TP Vision Europe B.V. 對 於以不正確的壁掛方式安裝顯 示器而發生意外、損害或毀壞 的案例不負任何責任。
- 本產品之部份零件可能包含玻 璃成分。請小心放置以避免人 身傷害或機件受損。

小心傷害兒童!

請導循以下預防措施,避免顯示器 倒下而導致兒童受傷:

- 請勿將顯示器置於容易拉扯的 布料或其他材料所覆蓋的表面。
- 確保顯示器的任何部分不超出 表面邊緣上方。
- 若要將顯示器置於高度較高的 傢俱(例如書櫃)上,請務必 將傢俱和顯示器都固定在牆壁 或適當的支撐點上。
- 告知兒童爬到傢俱上觸碰顯示 器容易發生危險。

#### 小心誤食電池!

• 此產品 / 遙控器可能含有約硬 幣大小的電池,為避免誤食, 請將電池放於孩童無法接觸的 位置。

小心過熱!

• 請勿將顯示器放置於狹窄的空 間。顯示器周圍務必至少預留 4 英吋或 10 釐米的空間, 以保 持通風。請確保勿使窗簾或其 他物品遮蓋顯示器的通風孔。

小心損壞顯示器!

- 將顯示器連接到電源插座上之 前,請確認插座電壓與印在顯 示器背面的數值一致。如果電 壓不同,切勿將顯示器連接到 電源插座上。
- 如果需要將顯示器搬進儲藏室 收存,請先從顯示器上卸下其 底座。切勿在仍裝上底座的情 況下將顯示器倚背平放。

小心人身傷害、起火或電源線損 壞!

- 請勿將顯示器或任何物品放置 於電源線上。
- 為了能夠輕易從電源插座拔除 顯示器的電源線,應始終保持 通道順暢方便接近電源線。
- 拔除電源線時,務必從插頭部 位拉起,切莫拉扯纜線。

低溫

• 如果顯示器機台在運送過程中 的環境溫度低於 5℃或 41。F, 請在顯示器機台開箱之後等待

一段時間,再將顯示器機台與 電源插座連接。

螢幕保護

- 請儘量避免讓螢幕呈現固定影 像。所謂固定影像,就是長時 間停留在螢幕上的影像。例如 螢幕選單、黑色條狀區域和時 間顯示。如果您必須使用固定 影像,請降低螢幕的對比度和 亮度,避免損壞螢幕。
- 在清潔顯示器之前請先將電源 線拔除。
- 請使用微濕的軟布來清潔顯示 器和外框。請勿使用酒精、化 學藥劑或家用清潔劑等物質清 潔顯示器。
- 若有不慎,可能損壞顯示器螢 幕!請勿使用物品觸碰、推擠、 摩擦或撞擊螢幕。
- 如果要避免變形和褪色,請儘 快擦掉水滴。

處理廢棄產品和電池

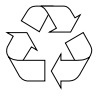

您的產品是使用優質材料和元件所 設計及製造,均可回收和重複使用。

廢電池請回收

電量耗盡或放電完畢的電池,務必 依各項適用的法令與規定進行回收 或棄置。相關詳盡資訊,請洽您所 在國家的固體廢置物負責單位。

【顯示器廢棄處理方式】

休據環保署規定,顯示器於廢棄時 須經妥善處理,以免對環境造成不 良影響。當您的顯示器要廢棄時, 請依廢棄處理方法處理:

- 1. 購買新顯示器時,可委由經銷 商回收欲汰換之顯示器。
- 2. 可洽廢電子電器物品之資源回 收管理基金管理委員會 , 服務專 線: 0800-085-717。

### 低功率電波輻射性電機管理 辦法

第十二條 經型式認證合格之低功 率射頻電機,非經許可,公司、商 號或使用者均不得擅自變更頻率、 加大功率或變更原設計之特性及功 能。

第十四條 低功率射頻電機之使用 不得影響飛航安全及干擾合法通 信;經發現有干擾現象時,應立即 停用,並改善至無干擾時方得繼續 使用。

前項合法通信,指依電信法規定作 業之無線電通信。

低功率射頻電機須忍受合法通信或 工業、科學及醫療用電波輻射性電 機設備之干擾。

## <span id="page-7-0"></span>3 概流

恭喜您購買和使用 Philips 產品!

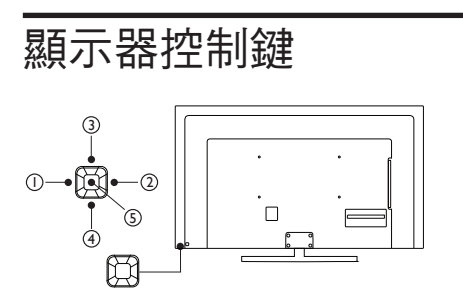

- 1. 音量 -: 操作選單未開啟時, 按 鈕可降低 LED 液晶顯示器的音 量。
	- 在操作選單模式下,其功能 相當於調整功能之左鍵。
- 2. 音量 +: 操作選單未開啟時, 按 鈕可以提高 LED 液晶顯示器的 音量。
	- 在操作選單模式下,其功能 相當於調整功能之右鍵。
- 3. 選台 +: 操作選單未開啟時, 按 鈕切換到下一個頻道。
	- 在操作選單模式下,其功能 相當於選擇功能之上鍵。
- 4. 選台 -: 操作選單未開啟時, 按 鈕切換到上一個頻道。
	- 在操作選單模式下,其功能 相當於選擇功能之下鍵。
- 5. 選單: 在待機模式下, 按鈕開 啟顯示器電源。
	- 顯示器電源開啟後,選單按 鈕用來顯示選單以便修改顯 示器的設定值。若要顯示

LED 液晶顯示器的螢幕控制 視窗,請按下選單按鈕。按 下調整 ▲ / ▼ / ◄ / ►可調整 快速選單項目的內容。

- 在操作選單模式下,此按鍵 作為確認鍵使用。
- 顯示器電源開啟後,長按這 個按鈕,可以關閉電源。

註 : 智慧型顯示器和網路瀏覽器中 顯示器控制鍵無作用,USB 下選單 鍵無作用。

6 中文

## <span id="page-8-0"></span>遙控器

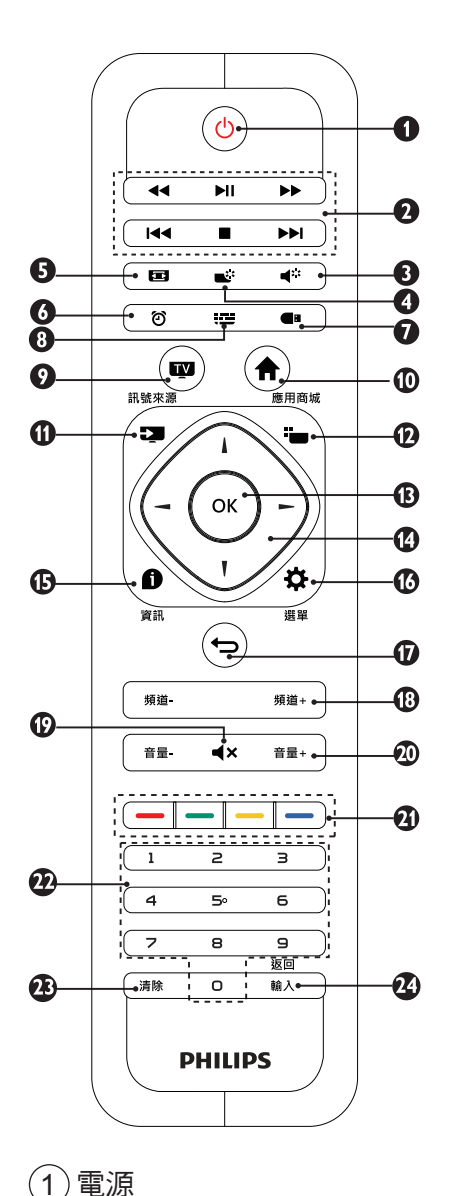

開啟顯示器,或者進入待機狀 態。

2 多媒體播放功能按鍵 可控制多媒體的播放 / 暫停 , 停 止, 上一首, 下一首及快速前淮. 快速後退等功能。

- 3 聲音模式 可快速選擇 [ 標準 ], [ 新聞 ], [影院], [音樂], [個人設定] 等五種模式。
- $(4)$  書面模式 可快涑潠擇 [ 標準 ], [ 鮮豔 ], , [ 自然 ], [ 影院 ], [ 個人設定 ] 等五種模式。
- 5 螢幕比例 可快涑潠摆 [16:9], [4:3], [ 超 放大螢幕 ], [ 字幕放大 ], [ 全 螢幕 ],[原生比例 ]等六種比例。
- 6 睡眠定時 可快速開啟設定睡眠定時器功 能。
- $(7)$  多媒體播放中心 可快速進入 [ 多媒體播放中心 ]。
- 8 節目表 顯示電子節目表選單。

 $(9)$  TV

可直接回到電視畫面,並可來 回切換類比電視及數位電視。

 $(10)$  HOME

顯示多媒體智慧影音中心主畫 面。

11 訊號來源 可選擇主畫面訊號來源。

- 您可以藉由遙控器上的 [ 訊號來 源 ] 鍵切換主畫面的訊號來源。 主畫面切換依序為 : 類比電視 / 數位電視 / 多媒體播放中心 / HDMI1/HDMI2/HDMI3/ 色差端 子 /AV 端子 /VGA。
- 所選擇的訊號源會顯示在螢幕 的上方。
- 每種顯示模式下的選單 (OSD MENU) 皆有特有的選項。
- $(12)$  應用商城

可快速開啟 [ 飛利浦應用商城 ]。  $(13)$  OK

確認輸入。選擇頻道時 , 可按  $0 \sim 9$  數字鍵後按 OK(確認)。

 $(14)$   $\lambda$  /  $\lambda$  /  $\rightarrow$  /  $\rightarrow$ 

在選單中選擇項目。

15 資訊

顯示目前所播放畫面訊號的相 關資訊。

(16) 撰單

顯示選單主畫面。

17 回前頁

可返回到上一層 / 上一頁。 18 頻道 +/-

選擇上一或下一頻道。

- 19 靜音 可保持靜音。再次按下或者按 音量 +/- 按鈕,便可恢復原來 的音量。
- 20 音量 +/-

調整音量大小。

(21) 彩色按訊

選擇任務或選項。

 $(22)$  0  $\sim$  9 數字鍵 按下 0 ~ 9 數字鍵,便可選取 從 01 至 125 的頻道。

23 清除

在電視模試時可清除已鍵入的 頻道號碼。在多媒體智慧影音 中心模式時,可清除已鍵入的 內容。

24 返回 / 輸入

按數字鍵後再按此鍵可以切換 到該頻道 , 在沒有按任何數字鍵 的情況下 , 按此鍵可返回前一個 頻道。

警告

• 請勿將遙控器靠近磁性物體。

8 中文

## <span id="page-10-0"></span>遙控器使用

使用遙控器時,按住它靠近顯示器, 並指向遙控器感應器。確保遙控器 和顯示器之間的視線沒有被傢俱、 牆壁或其他物件妨礙。

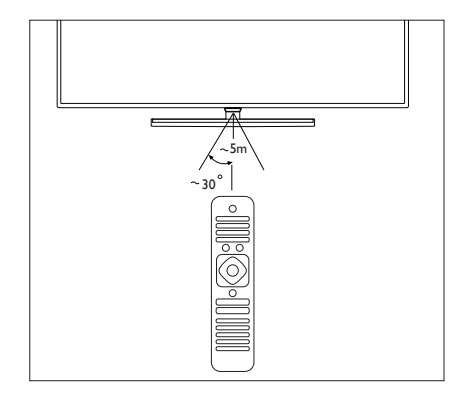

## 遙控器電池安裝

第一次使用顯示器之前,請先在遙 控器上裝入兩個 AAA 電池 ( 隨產 品附上 )。當電池沒電造成遙控器 無法作用時,請更換新的電池。

1 根據箭頭方向,向上打開電池 蓋。

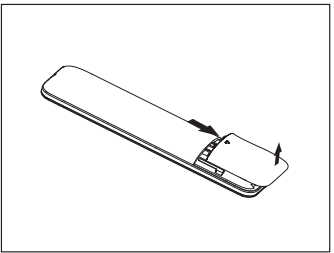

2 將兩個 AAA 電池裝入遙控器 中, 雷池的正負極 (+和-)要 對齊電池插槽內部的 + 和 - 符 號。

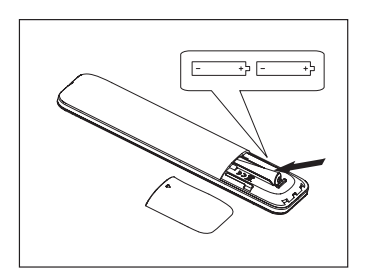

3 蓋上電池蓋。

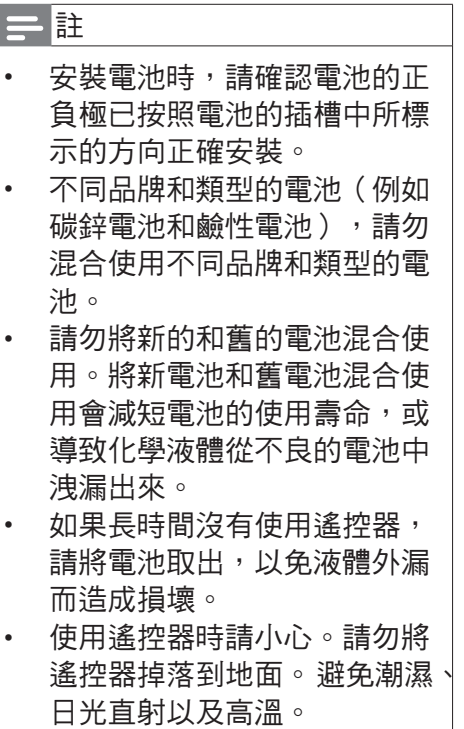

<span id="page-12-0"></span>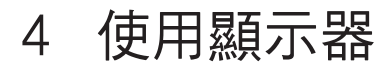

本節介紹基本顯示器操作。

打開 / 關閉顯示器, 或切換為待機

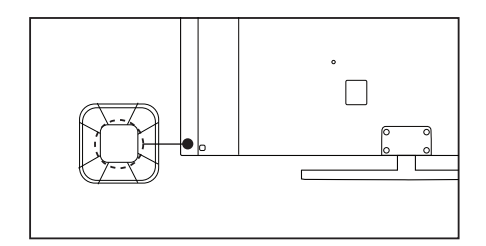

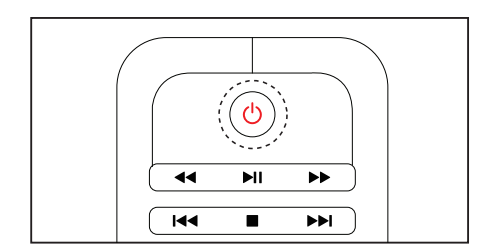

開啟 LED 液晶顯示器

- 按顯示器側邊下方的顯示器控 制鍵選單鍵。
- 待機指示燈為紅色,按遙控器 上的心 (待機 -開機)。

**└→ PHILIPS LOGO 亮起, 營** 幕點亮。

切換至待機

按遙控器上的電源(開機 -待機) 或是長按顯示器側邊下方的顯 示器控制鍵的選單鍵約 4~5 秒 鐘。

┗→待機指示燈變為紅色。

LED 液晶顯示器的插頭。

警告 為了安全起見, 在打雷閃雷或 無人照料或長期不使用 LED 液 晶顯示器,請從插座上拔下

### 切換頻道

從顯示器控制鍵選擇頻道。

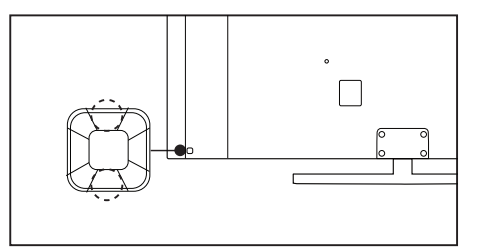

#### 從遙控器選擇頻道

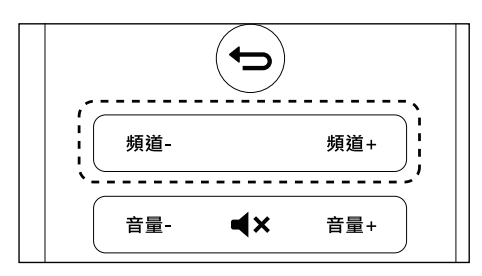

### 不使用頻道清單切換頻道

- 按遙控器上的頻道 -/+ 或是顯 示器側邊下方的顯示器控制鍵。
- 用遙控器上的數字按鈕輸入頻 道號碼。

<span id="page-13-0"></span>按遙控器上的 [ 輸入 / 返回 ] 切 換回到前一個頻道。

使用頻道清單切換頻道

您可以使用頻道清單觀看所有接收 到的頻道。

1 按 OK。

┗➡頻道清單顯示。

- 2 按▲ / ▼ / → / ► 選擇頻道。
- 3 按 OK 觀看選擇的頻道。
- 4 按 [ 輸入 / 返回 ] 回復到之前觀 看的頻道。

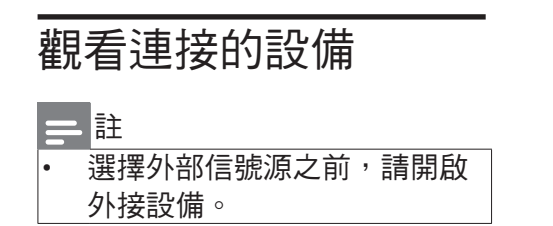

### 使用信號源按鈕

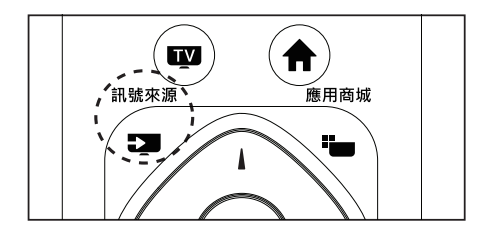

1 從遙控器選擇訊號來源,在您 的遙控器上按一下 [ 訊號來源 ] 然後按■/►選擇訊號來源。

## 調整顯示器音量

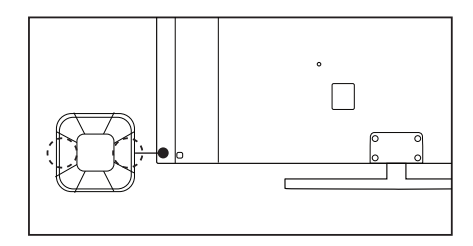

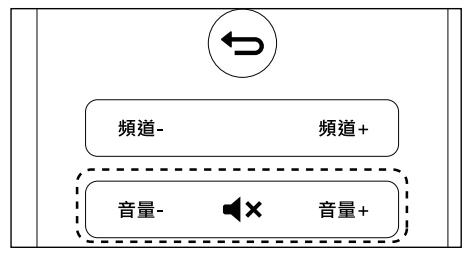

提高或降低音量

• 按顯示器上側邊下方的顯示器 控制鍵或是遙控器上的音量  $+/-$ 。

靜音或取消靜音

- 按遙控器上的靜音 。
- 再按一次靜音或按音量 +/- 鍵 調整音量,即可恢復聲音輸出。

繁體中文

## <span id="page-14-0"></span>5 使用更多顯示 器功能

使用 OSD( 螢幕直接顯示 )

您的 LED 液晶顯示器具有 OSD( 螢 幕直接顯示) 功能,可以讓您調整 和儲存對比、亮度及其他設定值。 所有的功能設定都可以透過特定的 按鈕來進行調整。使用不同的輸入 來源會呈現不同的 OSD 選單。

### 取得 OSD 選單

從您的 LED 液晶顯示器來取得 OSD 選單 :

從遙控器開啟 / 調整 OSD 功能選項

- 1 按下 [ 選單 ] 按鈕顯示主選單。
- 2 主選單有下列選項 :

[ 快速設置畫面和聲音 ]: 進行快 速的影音設定。

[ 頻道掃描 ]: 進行快速的頻道掃 描。

[ 快速連接網路 ]: 進行快速的網 路設定。

[ 系統更新 ]: 進行系統升級。

[商場模式]: 開啟商場模式展示。

[影音設定]: 進入影音設定介面。

[電視設定]: 進入電視設定介面。

[網路設定]: 進入網路設定介面。 [ 進階設定 ]: 進入進階設定介面。 [ 退出 ]: 退出主選單。

- **3 按▲/ 【/ →/ ►選擇其中一個選** 單。
- 4 按遙控器的 OK 按鈕進入次選 單。
- 5 按▲/▼/◄/►按鈕調整設定值, 按 OK 確定調整值。
- 6 按 「回前頁 ] 按鈕返回上一層選 單。

## 快速設置畫面和聲音

進入這個選單可以快速及精簡的設 定顯示器的畫面和聲音。只要按照 顯示器畫面上的指示操作,就可以 快速完成簡單的聲音畫面設定。

## 頻道掃描

這個選項可以設定顯示器頻道,並 快速的進行頻道掃描的動作。只要 按照顯示器畫面上的指示操作,就 可以快速的完成頻道掃描。

### 快速連接網路

進入這個選單可以快速及精簡的設 定顯示器的網路連接部分。只要按 照顯示器畫面上的指示操作,就可 以快速的完成簡單的網路連接。

### 系統更新

這個選項可以更新系統的軟體。請 按照顯示器畫面上的指示操作,就 可以快速的完成系統更新。

### <span id="page-15-0"></span>商場模式

開啟商場模式,在螢幕畫面下方就 會出現跑馬燈小旗幟。如果不想看 到跑馬燈小旗幟請按 [ 回前頁 ] 關 閉商場模式。

### OSD 功能選項主要功能

您可以使用遙控器開啟 OSD 功能 選項並調整 LED 液晶顯示器的各項 設定。OSD 功能選項介紹 :

## 影音設定

#### 畫面

- 1 按 [ 選單 ] 按鈕顯示主選單。從 主選單中進入 [ 影音設定 ], 按 ▲ / 『選擇 [ 書面 ], 按►淮入 [ 書 面 ] 選單。
- 2 按▲ / 『選擇 [ 畫面模式 ]、[ 重 置 ]、[ 對比度 ]、[ 亮度 ]、[ 色 前和度 ] √ 清晰度 ] √ 背光控制 ]、 [ 色調 ]、[ 螢幕位置調整 ]、[ 雜 訊抑制 ]、[ 色溫 ]、[ 進階影像 調整 ] 或 [ 螢幕比例 ] 的調整項 目。

#### 畫面模式

在 [ 書面 ] 選單中, 按▲ / ▼選 摆 [ 書面模式 ], 按 > 進入, 再 按▲ / 【選擇 [ 標準 ]、[鮮艷 ]、 [ 自然 ]、[ 影院 ]或[ 個人設定 ]。

#### 重置

在 [ 書面 ] 選單中, 按▲ / 【 選 擇 [ 重置 ], 再按 [OK]。確認畫 面會跳出,確認重置後機台就 會回復出廠畫面設定。

對比度、亮度、色飽和度、清 晰度、背光控制、色調

在 [ 書面 ] 選單中, 按▲ / 【選 擇要調整的選項,再按►按紐淮 入該選項,使用▲ / 『調整設定。 如欲回到上一層選項,請按遙 控器上的 [ 回前頁 ] 按鈕。

#### 螢幕位置調整

在 [ 書面 ] 選單中, 按▲ / 【選 摆 [ 螢幕位置調整 ], 按 [OK] 淮 入。按▲ / 【選擇 [ 水平位置 ]、 [ 垂直位置 ]、[ 時脈調整 ] 或 [ 相 位調整 ], 再按 [OK] 進入, 按 ▲ / ▼按鈕調整設定。

雜訊抑制

在 [ 書面 ] 選單中, 按▲ / 【 選 擇 [ 雜訊抑制 ], 按  $\pm$  進入, 再 按▲ / 【 潠擇 [ 關 ]、[ 最 小 ]、[ 標 準 ] 或 [ 最大 ]。

#### 色溫

在 [ 書面 ] 選單中, 按▲ / 【 選 擇 [ 色溫 ],按►進入,再按▲ / 【 潠擇 [ 冷色 ]、[ 標準 ] 或 [ 暖 色 ]。

進階影像調整

在 [ 書面 ] 選單中, 按▲ / 【 選 摆「淮階影像調整], 按-進入, 再按▲ / 【選擇 [ 高清晰度 ] √ [動 態對比 ]、[ 動態背光 ]、[ 色彩 增強 ]或[ 伽馬 ] 的調整項目。 螢幕比例

在 [ 書面 ] 選單中, 按▲ / 【 選 摆 [ 螢慕比例 ], 按►淮入, 再 按▲ / 【選擇 [16:9]、[4:3]、[超 放大螢幕 ]、[ 字幕放大 ]、[ 全 營幕 ] 或 [ 原生比例 ]。

繁體中文

#### 聲音

- 1 按 [ 選單 ] 按鈕顯示主選單。在 主選單中選擇 [ 影音設定 ], 再 按 [OK] 按鈕進入次選單。
- 2 在 [ 聲音 ] 選單中, 按▲ / ▼ 選 摆 [ 聲音模式 ] 、「 重置 ] 、「 低音 ]、 [ 高音 ]、[ 環繞 ]、[ 自動音量控 制]、[聲音平衡]或[SPDIF輸出] 的調整項目。

聲音模式

在 [ 聲音 ] 選單中, 按▲ / 【 選 摆 [ 聲音模式 ], 按 > 進入, 再 按▲ / 【 潠擇 [ 標準 ]、 [ 新聞 ]、 [ 影院 ]、[ 音樂 ]或[ 個人設定 ]。

重置

在 [ 聲音 ] 選單中, 按▲ / 【 選擇 [ 重置 ],再按 [OK],確認畫面會 跳出,確認重置後機台就會回復 出廠聲音設定。

#### 低音、高音

在 [ 聲音 ] 選單中,按 / 選 擇要調整的選項,再按►進入該 選項,使用 / 調整設定。如 欲回到上一層選項,請按遙控器 上的 [ 回前頁 ] 按鈕。

環繞

在 [ 聲音 ] 選單中, 按▲ / 【 選 擇 [ 環繞 ],再按►進入。按▲ / 『選擇 [ 關 ] 或 [ 開 ]。

#### 自動音量控制

在 [ 聲音 ] 選單中, 按▲ / 【 選擇 [ 自動音量控制 ], 再按►進入, 按▲ / 【選擇 [ 關 ] 或 [ 開 ]。此 項目可減少頻道間的音量差異, 進而提供穩定的整體音量,同 時減少聲音的波動。

聲音平衡

在 [ 聲音 ] 選單中, 按▲ / 【 選擇 [ 聲音平衡 ], 按►淮入, 按▲ / 【 調整設定。

#### SPDIF 輸出

在 [ 聲音 ] 選單中, 按▲ / 『 選 擇 [SPDIF 輸出 ],按►進入,按

▲ / 『選擇 [PCM] 或 [ 多聲道 ]。

**EasyLink** 

- 1 按 [ 選單 ] 按鈕顯示主選單。在 主選單中進入 [ 影音設定 ], 按 ▲ / 【選擇 [EasyLink], 再按►淮 入。
- 2 在 [EasvLink] 選單中, 按▲ / 【 選擇 [EasyLink]、[EasyLink 遙控 器 ]、[ 電視機揚聲器 ] 或 [HDMI3 聲音輸出 ], 再按►淮入設定選 項。

**EasyLink** 

在 [EasyLink] 選單中, 按▲ / 【 選擇 [Easylink], 按►進入, 再按 ▲ / 『選擇 [ 關 ] 或 [ 開 ]。

EasyLink 遙控器

在 [EasyLink] 選單中, 按▲ / ▼ 選擇 [Easylink 遙控器 ], 按 上進 入,再按▲/ 【選擇 [關 ]或 [開 ]。

#### 電視機揚聲器

在 [EasvLink] 選單中, 按▲ / ▼ 選擇 [ 電視機揚聲器 ],按 進 入,再按▲/ 【 潠 擇 [ 關 ]、[ 開 ]、 [EasyLink] 或 [EasyLink 自動啟 動 ]。

#### HDMI3 聲音輸出

在 [EasyLink] 選單中, 按▲ / ▼ 選擇 [HDMI3 聲音輸出 ], 按► 進入,再按▲ / 『選擇 [ 關 ] 或 [ 開 ]。

#### 偏好選項

- 1 按 [ 選單 ] 按鈕顯示主選單。在 主選單中進入 [ 影音設定 ], 按 / 選擇 [ 偏好選項 ],再按 進入。
- 2 在 [ 偏好選項 ] 選單中, 按▲ / 【選擇 [ 睡眠定時器 ]、 [ 無動 作定時關機 ]、[ 自動調整 ]、[ 按 鍵提示音 ]、[ 系統時間 ] 或 [ 電 視名稱 ],再按►進入設定選項。

睡眠定時器

在 [ 偏好選項 ] 選單中, 按▲

/ 【選擇 [ 睡眠定時器 ], 再按► 進入, 按▲ / 【選擇想要的分鐘 數值。

無動作定時關機

在 [ 偏好選項 ] 選單中, 按▲

/ ' 選擇 [ 無動作定時關機 ], 再

<span id="page-18-0"></span>按►進入,按▲/【選擇想要的 分鐘數值。

#### 自動調整

在 [ 偏好潠項 ] 選單中, 按▲ / 『 潠擇 [ 自動調整 ] , 再按 [OK], 確認對話框會跳出,選擇 [開始] 進行自動調整。此選項只有輸 入訊號設定為 VGA時才可使用。

#### 按鍵提示音

在 [ 偏好選項 ] 選單中, 按▲ / 『選擇 [ 按鍵提示音 ], 再按► 進入,按▲/ 【 選擇 [ 關 ] 或 [ 開 ]。 系統時間

在 [ 偏好選項 ] 選單中, 按▲ / 【 選擇 [ 系統時間 ], 按►進入, 再按▲ / 『選擇。選擇開啟 「 自 動時鐘 ] 系統就會根據收到的訊 號調整顯示器時間。選擇 [ 日 期 ]、[ 時間 ] 可以手動調整顯 示器時間。

#### 電視名稱

在 [ 偏好選項 ] 選單中, 按▲ / 『選擇 [ 電視名稱 ], 可看到本 顯示器的名稱。按►進入,再按 [OK], 出現輪入視窗, 再按遙 控器 [OK], 即可自行輪入想要 的名稱。

### 雷視設定

- 1 按 [ 選單 ] 顯示主選單。在主選 單中選擇[電視設定],再按 [OK] 進入選單。
- 2 在 [ 電視設定 ] 選單中,按 / 選擇 [ 自動頻道掃描 ]、[ 頻

道編輯 ]或[ 頻道鎖 ] 的設定項 目。

### 自動頻道掃描

在 [ 電視設定 ] 選單中,按 / 選擇 [ 自動頻道掃描 ],再按 [OK]。確認對話框會跳出,按[開 始 ] 後將自動掃描並更新頻道。

#### 註

• 搜尋未完成之前,請勿切斷電 源。

#### **頻道編輯**

在 [ 電視設定 ] 選單中, 按▲ / 【 選擇 [ 頻道編輯 ], 再按 [OK] 進 入。使用遙控器上的▲ / ▼ / → / ►及 [OK] 鍵, 「選單 ] 鍵及色 彩鍵進行操作。您可以設定喜 愛或是想要跳過的頻道。

#### **頻道鎖**

在 [ 電視設定 ] 選單中, 按▲ / 【選擇 [ 頻道鎖 ], 再按►進入  $[$ 設定密碼  $]$ , 再按  $[OK]$ , 輸入 您想要設定的四位數的數字密 碼,預設密碼為 [0000]。

### <span id="page-18-1"></span>網路設定

1 按 [ 選單 ] 按鈕顯示主選單。在 主選單中選擇 [ 網路設定 ], 再 按 [OK] 進入選單。

2 在 「網路設定 ] 選單中, 按▲ / ▼ 選擇 [ 網路狀態 ]、 [ 有線設 定]、[無線設定]、[PPPoE設定]、 [ 代理設定 ]、[ 無線資料分享 ] 或 [Wi-Fi 熱點 ] 的設定項目。

#### 網路狀態

顯示目前顯示器連接的網路資 訊。

#### 有線設定

顯示連接到有線網路時的資訊。 要將顯示器連接到電腦網路和 互聯網時,您需要在電腦網路 中安裝路由器。使用網線(乙 太網線)將路由器連接到顯示 器。

使用網路電纜將路由器連接到 顯示器下側接口,並在開始網 路安裝之前打開路由器。

- 1 選擇 [ 有線設定 ]。
- 2 將 「開啟有線連接 ] 和 「 自動獲 取 IP 地址 ] 打開。

#### 無線設定

顯示連接到無線網路時的資訊。 要將顯示器連接到無線網路時, 開啟這個選項就會顯示可用的 無線網路。選擇 [ 無線設定 ]。

1 先將 WiFi 功能開啟, 選擇想要 連接的無線網路,使用遙控器 上的 [OK] 鍵,鍵入該無線網路 的密碼。

PPPoE 設定

PPPoE 可提供身份驗證,加密 和壓縮等功能,也可用於纜線 數據機和數位使用者線路 (DSL) 等以乙太網協定讓使用者提供 接入服務的協定體系。

- 1 選擇 [PPPoE 設定 ]。
- 2 使用遙控器打入在次選項中鍵 入相關的內容設定 PPPoE。

#### 代理設定

Proxy 是存在於網路上的某一 部主機 , 供給一定容量的硬碟 空間,讓眾多的網路使用者作 為 cache 之用。如果使用者設 定了 Proxy Server, 那麼使用者 在向網路上的其他主機擷取資 源時 ( 包括 WWW、FTP 以及 GOPHER),都會透過這部主機 輸出。

設定 proxy 的益處:可提高網頁 下載速度,減少浪費連線時間。

#### 無線資料分享

讓 Wi-Fi 裝置可以不必透過無線 網路基地台,以點對點的方式, 直接與另一個 Wi-Fi 裝置連線, 進行高速資料傳輸。此功能可 讓顯示器連接手機和電腦等設 備的移動 Wi-Fi。

18 中文

### <span id="page-20-0"></span>Wi-Fi 執點

此功能可將顯示器自己變成一個 AP,可提供其他設備做網路連接。 啟用此功能時,請先關閉無線網路 連接。

### <span id="page-20-1"></span>進階設定

- 1 按 [ 選單 ] 按鈕顯示主選單。在 主選單中選擇 [ 淮階設定 ], 按 [OK] 進入。
- 2 在 [ 進階設定 ] 選單中, 按▲ / ▼選擇 [ 應用管理 ]、[ 網路和 位置設定 ]、[語言和鍵盤設定 ]、 [ 系統備份升級 ]或[ 無線螢幕 分享 ] 的設定項目。

應用管理

在 [ 進階設定 ] 選單中,按 / V 選擇 [ 應用管理 ], 再按 [OK] 進入。在 [ 所有應用 ] 介面中, 使用者可以查看及管理已安裝 的應用程式。

網路和位置設定

資訊請參考第 17 [頁上的"網](#page-18-1) [路設定"。](#page-18-1)

語言和鍵盤設定

在 「 淮 階設 定 ] 潠 單 中, 按▲ / 【 潠擇 [ 語言和鍵盤設定 ], 再 按 [OK] 進入, 按 ▲ / 『選擇 [語 言設定 ]、[ 修改預設輸入法 ] 或 [IQQI 智能輸入法 - 專業版 設 定 ]。在 [ 語言和鍵盤設定 ] 介 面中,使用者可以設定顯示器 語言,並管理鍵盤輸入方式。

系統備份升級

在 [ 進階設定 ] 選單中, 按▲ / 【 潠擇 [ 系統備份升級 ], 再按 [OK] 進入,按 / 選擇 [ 系統 升級 ]、[ 系統訊息 ]或[ 恢復原 廠設定 ]。在 [ 系統備份升級 ] 介面中,使用者可以看到目前 軟體版本並更新顯示器的韌體。

#### 無線螢幕分享

在 [ 進階設定 ] 選單中, 按▲

/ 【 潠擇 [ 無線螢幕分享 ], 再按 [OK] 進入設定螢幕分享。

<span id="page-21-0"></span>從 USB 存儲設備中查 看照片和播放音樂及影 片

USB 支援的視頻格式:

支援的存儲設備:USB(僅支援 FAT 或 FAT 32 USB 存儲設備)

支援的多媒體檔格式:

圖像:JPEG

音訊:MP3 / AC3 / AAC-LC / WMA

視訊:MPEG1 / MPEG2 / MPEG4 / AC1 / Motion JPEG / RM / RMVB / MKV / AVI

#### 註

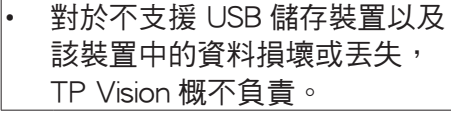

從連接的 USB 儲存裝置中 觀看相片和播放音樂及影片

- 1 打開顯示器
- 2 連接 USB 儲存裝置到顯示器側 邊的 USB 接口。
- 3 畫面跳出 [ 發現新的 USB 設備 ], 選擇 [確定] 或按遙控器上的 [訊 號來源 ], 選擇 [ 多媒體播放中 心 ] 進入。
- 4 記憶體名單的頁面會跳出,選 擇 [ 本地 USB 設備 ] 然後按 [OK] 進入。
- 5 畫面會顯示所有的 USB 設備, 選擇想要瀏覽的 USB,然後按 [OK] 進入, 按▲ / 【選擇想要觀 看的媒體資料夾然後按 [OK], 選擇想要觀看的多媒體檔案。
- 6 或使用畫面左方出現的媒體資料 夾:[全部]\圖片]\歌曲]和[視 頻 ]。顯示器右方畫面會顯示所 有該媒體類型可播放的檔案,使 用▲ / 【 選擇想播放的檔案。

#### 觀看圖片

- 1 在媒體中心主畫面中,選取資料 夾後,按 OK 進入資料夾。
- 2 選擇相片,按 OK 確認。
- 3 按螢幕上的操作選項瀏覽照片。
	- ▶ / || :開始或暫停播放幻燈 片。
	- ▲ / ▼ / → / ► : 移動。觀看上 一張或下一張照片。
		- : 結束播放照片。
	- $[OK]$ :放大照片。
	- :紅色鍵。順時鐘旋轉 90 度。

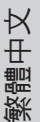

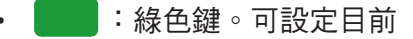

播放的圖片檔當作 [ 網路設 定 ] 及 [ 進階設定 ] 的背景牆 紙。

#### 聆聽音樂

- 1 在媒體中心主畫面中,選擇資 料夾後,按 OK 進入資料夾。
- 2 選擇音樂曲目或專輯,按 OK 確 認。

更改播放音樂的設定

播放音樂時,按 → / ►,並選取以下 其中一項設定後按 OK。

- ▶ / Ⅱ: 開始或暫停播放音樂。
- $\text{I}$ \*  $\text{I}$ \* 清放上一個或下一個 音樂檔。
- $\mathbf{C}$  /  $\mathbf{C}$  /  $\mathbf{X}$  : 循環播放 / 循環一次播放 / 隨機播放。

#### 觀看影片

- 1 在媒體中心主畫面中,選取資 料夾後,按 OK 淮入資料夾。
- 2 選擇要播放的影片,按 OK 確認。

#### 更改播放影片的設定

播放影片時,按 - / -, 並選取以下 其中一項設定後按 OK。

- ▶ / Ⅱ : 開始或暫停播放影片。
- :快退或快進。
- :播放設定。
- $\mathbf{\Sigma}$ · 循環播放。

<span id="page-23-0"></span>6 多媒體智慧影 音中心

TV 設定

請參考第 19 [頁上的"進階設](#page-20-1) [定"。](#page-20-1)

1. 按 Home

進入多媒體智慧影音中心的 主選單。

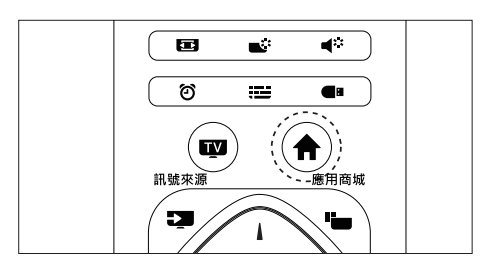

## 畫面說明

開啟多媒體智慧影音中心畫面後, 畫面會顯示以下 :

- 顯示器縮小畫面
- 小工具:顯示行事曆及天氣小工 具
- 應用程式:顯示目前已下載的 應用程式。
- TV 設定:可進入 [ 進階設定 ] 調整多媒體智慧影音中心的各 項設定。
- 訊號來源選擇 : 可快速選擇顯示 器縮小畫面的訊號來源。

## <span id="page-24-0"></span>7 連接裝置

本節介紹如何連接各式介面的裝 置。

### 註

• 您可以使用不同類型的介面將 裝置連接至顯示器。

## 下側接口

1) ETHERNET 網路輸入

乙太網路輸入。

 $(2)$ HDMI1

**R L AV / Y** 置中的數位視訊和音訊輸入。Blu-ray 播放機等高畫質數位裝

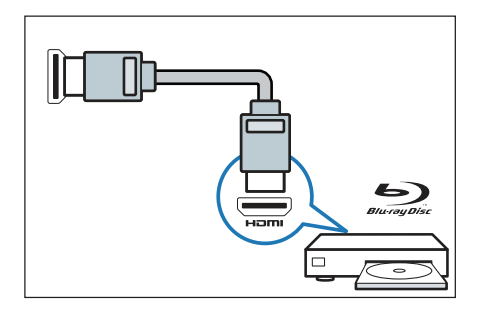

3 電腦輸入(VGA 及音訊) 電腦中的視訊和音訊輸入。

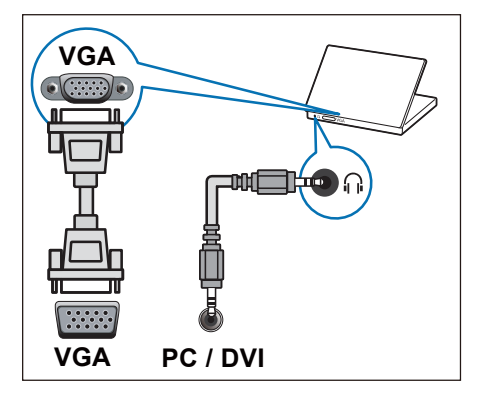

 $\overline{(4)}$  AV 輸入

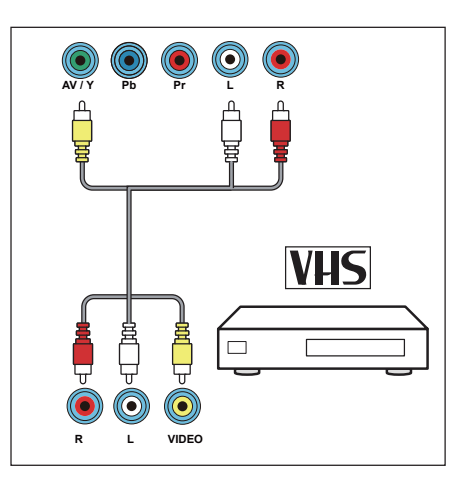

<span id="page-25-0"></span>5 YPbPr 輸入 ( 視訊 /YPbPr 音訊 左/右)

- 視訊:VCR 等類比裝置中的 複合視訊輸入。
- 音訊:視訊上所連類比裝置 中的音訊輸入。

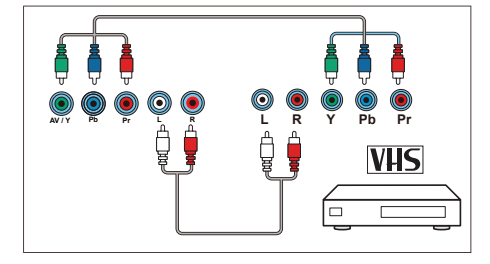

## 側面接口

#### $(1)$ 同軸輸出

同軸輸出:到家庭影院或其他 數位音訊系統的數位音訊輸出。

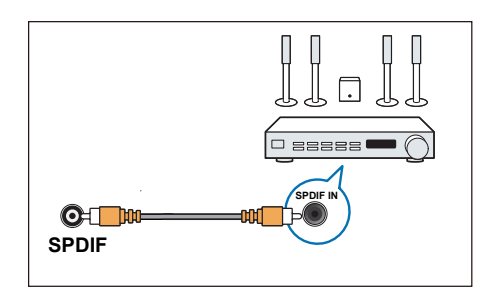

 $(2)$ 音源輪出

音源輸出:連接到家庭影院或 音訊系統的類比音訊輸出。

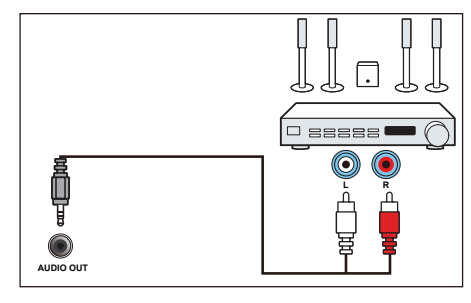

 $(3)$  USB1/USB2

USB 儲存裝置中多媒體檔案輸 入。

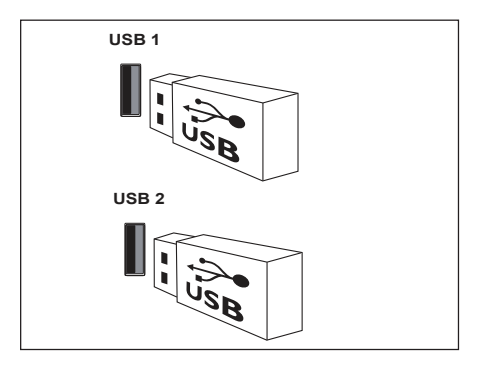

 $(4)$ HDMI2/HDMI3

Blu-ray 播放機等高畫質數位裝 置中的數位視訊和音訊輸入。

<span id="page-26-0"></span>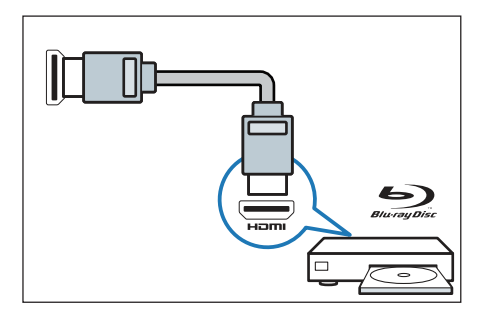

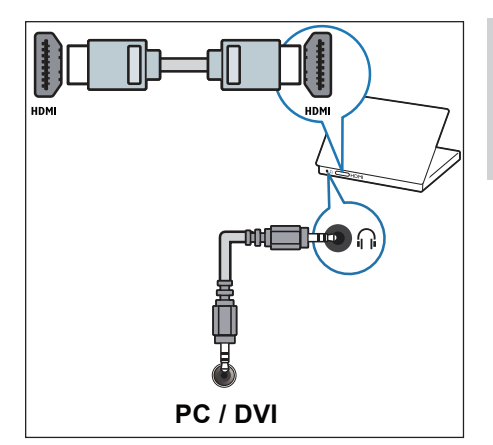

## 連接到電腦

將電腦連接到顯示器前

- 將電腦上的螢幕刷新率設定為 60Hz。
- 在電腦上選擇一個支援的螢幕 解析度。

通過以下一種接口連接電腦。

- 註
- 通過 VGA 及 HDMI(DVI 模式 ) 連接均需要額外一條音訊線。
- HDMI 線

• VGA 線

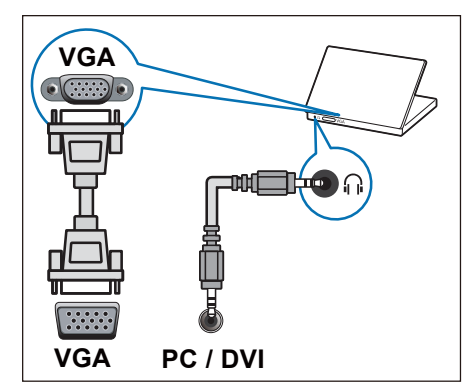

## <span id="page-27-0"></span>8 產品資訊

產品資訊可能會隨時變更,恕不另 行通知。有關詳細產品資訊,請至 以下網站查詢 www.philips.com/ support

## 支援的輸入訊號格式

電腦格式

- 解析度 刷新率:
	- $720 \times 400 70$ Hz
	- $640 \times 480 60$ Hz
	- $800 \times 600 60$ Hz
	- $1024 \times 768 60$ Hz
	- $1360 \times 768 60$ Hz
	- $1280 \times 1024 60$ Hz
	- 1920 $\times$ 1080 60Hz (限 FULL HD, R: 減少閃爍時差 )

#### 視訊格式

- 解析度 刷新率:
	- 480i 30Hz
	- 480p 60Hz
	- 720p 60Hz
	- $\cdot$  1080i 30Hz
	- $1080p 24Hz$ , 60Hz
	- $1920 \times 1080 60$ Hz
	- $3840 \times 2160 30$ Hz

多媒體

- 支援的儲存裝置:USB(僅支 援 FAT32 USB 儲存裝置。)
- 支援的多媒體檔格式:

照片:JPEG

音樂:MP3 / AC3 / AAC-LC / WMA

影片:MPEG1 / MPEG2 / MPEG4 / AC1 / Motion JPEG / RM / RMVB / MKV / AVI

### 電源

- 主電源:110V,60Hz
- 待機耗電:≤0.5W
- 環境溫度:攝氏 5 ~ 35 度
- 功耗: 49PUH6600/96: 159W 55PUH6600/96: 167W

<span id="page-28-0"></span>支援的顯示器安裝壁 掛架

> 如要安裝顯示器,請購買飛利 浦顯示器安裝壁掛架。

#### 警告

- 請按照顯示器安裝壁掛架隨 附所有說明操作。TP Vision Europe B.V, 對於因安裝不當而 造成的事故、人身傷害或損失, 概不負責。
- 1 請先將壁掛架鎖於顯示器背後。
- 2 為避免損壞電纜和插口,請確 保將鎖好壁掛架的顯示器背面 ( 含音箱凸包處 ) 和牆面間至少 保留2.2英寸或5.5釐米的間隙。
- 3 確定壁掛螺栓符合下列規格:

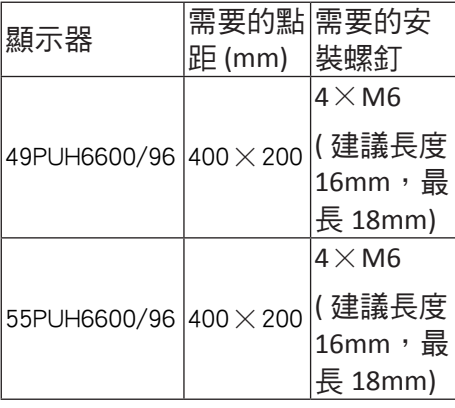

## 產品規格

設計和規格若有變更,恕不另行通 知。

#### 49PUH6600/96

- 不帶支架 • 尺寸 ( 寬 × 高 × 深 ):  $1099.2 \times 641.5 \times 89.6$  (mm)
	- 重量 : 11.37 kg
- 帶支架
	- 尺寸 ( 寬 × 高 × 深 ): 1099.2×694.7×249.4(mm)
	- 重量 : 12.76 kg

#### 55PUH6600/96

- 不帶支架
	- 尺寸 ( 寬 × 高 × 深 ): 1239.2×711.6×79.2(mm)
	- 重量 : 15.77 kg
- 帶支架
	- 尺寸 ( 寬 × 高 × 深 ): 1239.2×773.1×265.9(mm)
	- 重量 : 18.24 kg

## <span id="page-29-0"></span>9 故障排除

本節介紹常見問題及其解決辦法

### 一般問題

無法開機:

- 從電源插座上拔下電源線插頭。 待一分鐘後重新連接。
- 檢查電源線是否已牢固連接。 遙控器操作不正常:
- 檢查遙控器電池的 +/- 極是否 安裝正確。
- 如遙控器電池耗盡或漏液,請 予以更換。
- 清潔遙控器和顯示器感應器鏡 頭。

待機指示燈閃爍紅色:

• 從電源插座上拔下電源線插頭。 等到顯示器冷卻再重新連接電 纜。如果指示燈仍然閃爍,請 聯繫 Philips 客戶服務中心。

忘記解銷編示器銷功能的密碼

• 輸入"8888"。

顯示器選單顯示語言錯誤。

• 將顯示器選單更改想要的語言。 打開/關閉顯示器到待機狀態時, 聽到顯示器機台箱中發出吱吱聲:

無需執行任何操作。吱吱聲是 顯示器冷卻和預熱時的正常伸 縮所會發出的聲響。不會影響 性能。

## 頻道問題

上一個安裝的頻道沒有出現在頻道 清單。

• 檢查選擇的頻道清單是否正確。

### 畫面問題

有聲音沒畫面:

• 檢查畫面設定是否正確。

所連裝置的畫面品質差:

- 檢查裝置是否連接正確。
- 檢查畫面設定是否正確。

畫面不適合螢幕,太大或太小:

- 嘗試使用不同的畫面格式。 畫面位置不正確:
- 有些裝置中的畫面訊號可能無 法正確符合螢幕。請檢查該裝 置的訊號輸出。

聲音問題

有畫面,但聲音品質差:

註

- 如果檢測不到音訊訊號,則顯 示器會自動關閉音訊輸出 -- 這 不表示有故障。
- 檢查所有線纜是否連接正確。
- 檢查音量是否設定為 0。
- 檢查聲音沒有靜音。

有畫面,但聲音品質差:

• 檢查聲音設定是否正確。

有畫面,但只有一個喇叭有聲音:

• 檢查聲音平衡是否設定為中間。

#### <span id="page-30-0"></span>有頻道,有畫面,但聲音雜音

• 檢查頻道設定的音效系統設定 是否正確。

### HDMI 連接問題

HDMI 裝置有問題:

- 請注意,Hdcp( 高頻寬數位內 容保護)支援可能會延遲顯示 器顯示 HDMI 裝置中內容的時 間。
- 如果顯示器不識別 HDMI裝置, 並且不顯示畫面,請嘗試將訊 號來源從一個裝置切換另一個 後再重新切換回。
- 如果聲音斷斷續續,請檢查一 下 HDMI 裝置的輸出設定是否 正確。

## 電腦連接問題

顯示器上的電腦顯示不穩定:

- 檢查您的電腦使用支援的解析 度和刷新率。
- 將畫面格式設定為無壓縮。

## 網絡連接問題

不能正常上網:

- 如果與路由器的連接設定正確, 請驗證路由器與互聯網的連接。 瀏覽電腦或上網速度很慢:
- 請參閱路由器用戶手冊,了解 有關傳送速率及其他訊號品質

因素的資訊。

• 您需要適用於路由器的高速寬 頻連接。

### 聯絡我們

如果您無法解決問題,請到以下 網址參考本顯示器的常見問題: www.philips.com/support

如果問題仍未解決,請聯絡當地 Philips 客戶服務中心。

#### 警告

• 請勿嘗試自行維修顯示器。這 可能會造成嚴重人身傷害、對 顯示器造成無法挽回的損壞, 或者使保固服務失效。

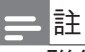

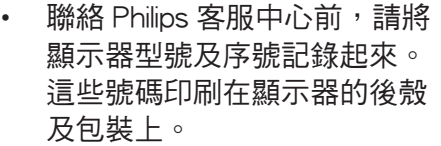

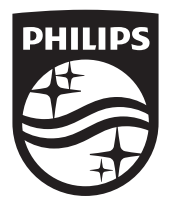

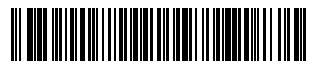

X41G50MV81303A

© 2015 Koninklijke Philips N.V.

All rights reserved.

Document order number:

Philips和Philips盾牌圖形是皇家飛利浦股份有限公司的註 冊商標。

製造年份: 2015 生產國別或地區: Made in Taiwan 製造廠商名稱: 嘉捷科技企業股份有限公司 製造廠商地址; 新北市中和區連城路230號10樓 製造廠商電話: 02-7703-3968

其使用需遵循皇家飛利浦股份有限公司的許可。